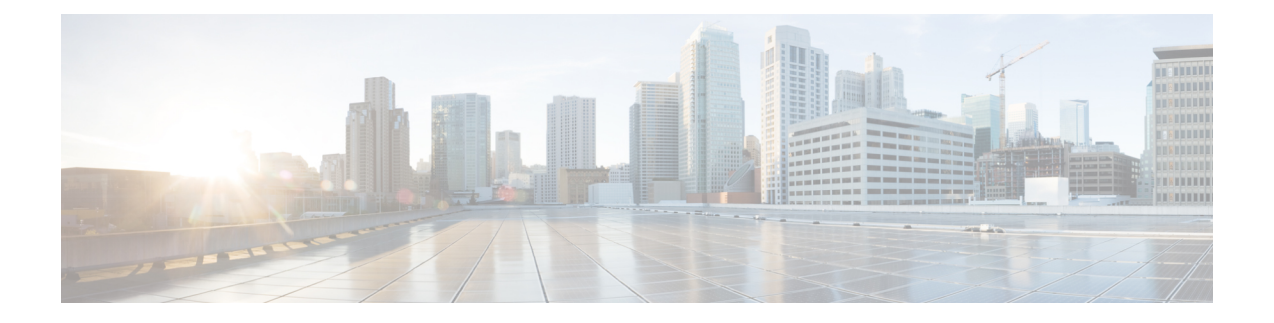

# 在 **Oracle** 云基础设施上部署 **ASAv**

您可以在 Oracle 云基础设施 (OCI) 上部署 ASAv。

- 关于 OCI 上的 [ASAv](#page-0-0) 部署, 第1页
- ASAv 和 OCI [的前提条件](#page-1-0), 第2页
- ASAv 和 OCI [的准则和限制](#page-1-1), 第2页
- OCI上的 ASAv [网络拓扑示例](#page-2-0), 第 3 页
- 在 OCI [上部署](#page-2-1) ASAv, 第3页
- 在 OCI [上访问](#page-7-0) ASAv 实例, 第 8 页

# <span id="page-0-0"></span>关于 **OCI** 上的 **ASAv** 部署

OCI 是一种公共云计算服务,使您能够在 Oracle 提供的高度可用的托管环境中运行应用。

Cisco 自适应安全虚拟设备(ASAv)与物理 Cisco Asa 运行相同的软件,以虚拟外形规格提供经验证 的安全功能。ASAv可以部署在公共OCI中。然后,可以对其进行配置,以保护在一段时间内扩展、 收缩或转换其位置的虚拟和物理数据中心工作负载。

### <span id="page-0-1"></span>**OCI** 计算形状

形状是确定分配给实例的 CPU 数量、内存量和其他资源的模板。ASAv 支持以下标准 – 通用 OCI 形状类型:

#### 表 **1: ASAv** 支持的计算形状

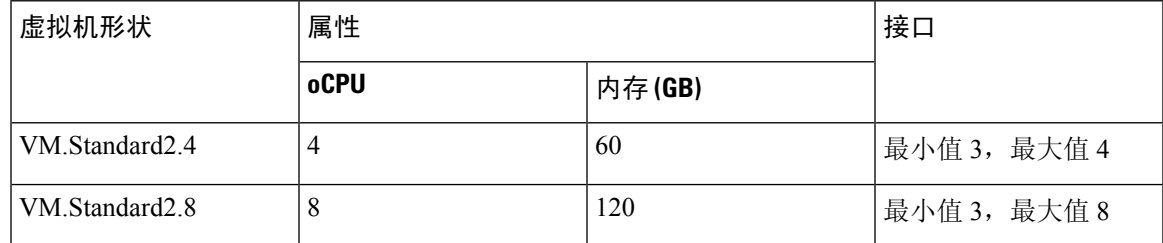

• ASAv 至少需要 3 个接口。

• 在 OCI 中,1 个 oCPU 等于 2 个 vCPU。

• 支持的最大 vCPU 数量为 16 个 (8 个 oCPU) 。

您可以在 OCI 上创建帐户,使用 Oracle 云市场上的思科 ASA 虚拟防火墙 (ASAv) 产品来启动计算实 例, 然后选择 OCI 形状。

# <span id="page-1-0"></span>**ASAv** 和 **OCI** 的前提条件

- 在 <https://www.oracle.com/cloud/sign-in.html> 上创建账户。
- 许可 ASAv。在您许可 ASAv 之前, ASAv 将在降级模式下运行, 此模式仅支持 100 个连接和 100 Kbps 的吞吐量。请参阅[许可证:智能软件许可\(](https://www.cisco.com/c/en/us/td/docs/security/asa/asa98/configuration/general/asa-98-general-config/intro-license-smart.html)Firepower 上的 ASAv、ASA)。
- 接口要求:
	- 管理接口
	- 内部和外部接口
	- (可选) 其他子网 (DMZ)
- 通信路径:
	- 管理接口 用于将 ASAv 连接到 ASDM; 不能用于直通流量。
	- 内部接口(必需)- 用于将 ASAv 连接到内部主机。
	- 外部接口(必需)- 用于将 ASAv 连接到公共网络。
	- DMZ 接口(可选) 用于将 ASAv 连接到 DMZ 网络。
- 有关 ASAv 的系统要求,请参阅思科 ASA [兼容性矩阵。](http://www.cisco.com/c/en/us/td/docs/security/asa/compatibility/asamatrx.html)

# <span id="page-1-1"></span>ASAv 和 OCI 的准则和限制

### 支持的功能

OCI 上的 ASAv 支持以下功能:

- 在 OCI 虚拟云网络 (VCN) 中部署
- 每个实例最多 16 个 vCPU (8 个 oCPU)
- 路由模式(默认)
- 许可 仅支持 BYOL
- 支持单根 I/O 虚拟化 (SR-IOV)

#### 不支持的功能

OCI 上的 ASAv 不支持以下功能:

- $\cdot$  IPv6
- ASAv 本地高可用性
- Autoscale
- 透明/内联/被动模式
- 多情景模式

# <span id="page-2-0"></span>**OCI** 上的 **ASAv** 网络拓扑示例

下图显示了在路由防火墙模式下建议用于 ASAv 的网络拓扑, 在 OCI 中为 ASAv 配置了 3 个子网 (管理、内部和外部)。

图 **1: OCI** 上的 **ASAv** 部署示例

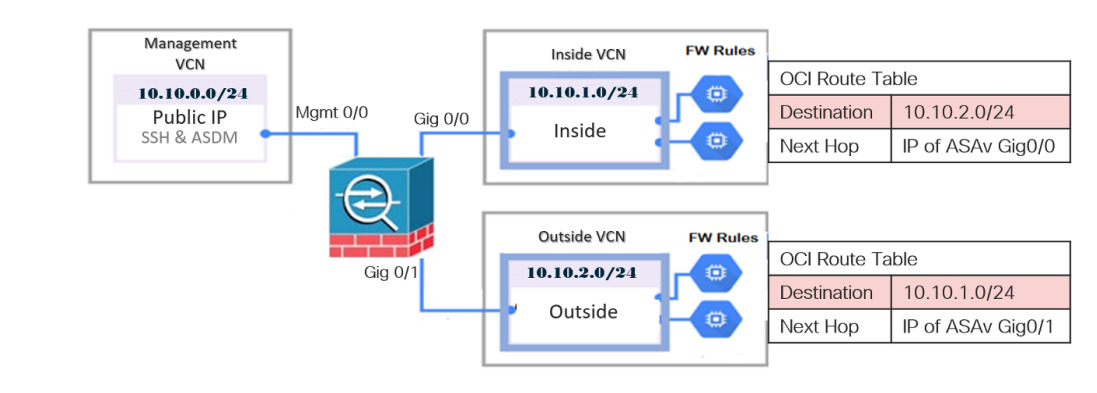

# <span id="page-2-1"></span>在 **OCI** 上部署 **ASAv**

以下程序介绍了如何准备 OCI 环境并启动 ASAv 实例。您可以登录 OCI 门户, 在 OCI 市场中搜索思 科 ASA 虚拟防火墙 (ASAv) 产品, 然后启动计算实例。启动 ASAv 后, 您必须配置路由表, 以便根 据流量的源和目标将流量定向到防火墙。

## 创建虚拟云网络 **(VCN)**

您可以为 ASAv 部署配置虚拟云网络 (VCN)。至少需要三个 VCN,每个 ASAv 接口各一个。

您可以继续执行以下程序来完成管理 VCN。然后返回到网络 (Networking), 为内部和外部接口创建 VCN。

开始之前

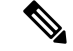

从导航菜单中选择服务后,左侧的菜单包括隔间列表。隔间可帮助您组织资源,以便更轻松地控制 对资源的访问。您的根隔间由Oracle在调配租用时为您创建。管理员可以在根隔间中创建更多隔间, 然后添加访问规则以控制哪些用户可以在其中查看和执行操作。有关详细信息,请参阅 Oracle 文档 "管理隔间"(Managing Compartments)。 注释

步骤 **1** 登录 [OCI](https://www.oracle.com/cloud/sign-in.html) 并选择您的区域。

OCI 划分为彼此隔离的多个区域。区域显示在屏幕的右上角。一个区域中的资源不会出现在另一个区域中。请定 期检查以确保您在预期的区域内。

- 步骤 **2** 依次选择网络 **(Networking)** > 虚拟云网络 **(Virtual Cloud Networks)**,然后单击"创建虚拟云网络"(Create Virtual Cloud Networks)。
- 步骤 **3** 输入 VCN 的描述性名称,例如 *ASAvManagement*。
- 步骤 **4** 输入 VCN 的 **CIDR** 块。
- 步骤 **5** 单击创建 **VCN (Create VCN)**。

### 创建网络安全组

网络安全组由一组 vNIC 和一组应用于这些 vNIC 的安全规则组成。

- 步骤 **1** 依次选择网络 **(Networking)** > 虚拟云网络 **(Virtual Cloud Networks)** > 虚拟云网络详细信息 **(Virtual Cloud Network Details)** > 网络安全组 **(Network Security Groups)**,然后单击创建网络安全组 **(Create Network Security Group)**。
- 步骤 **2** 输入网络安全组的描述性名称,例如 *ASAv-Mgmt-Allow-22-443*。
- 步骤 **3** 单击下一步 **(Next)**。
- 步骤 **4** 添加安全规则:
	- a) 添加规则以允许 SSH 通过 TCP 端口 22 访问 ASAv 控制台。
	- b) 添加规则以允许 HTTPS 通过 TCP 端口 443 访问 ASDM。

可以通过 ASDM 来管理 ASAv, 这需要为 HTTPS 连接打开端口 443。

步骤 **5** 单击创建 **(Create)**。

### 创建互联网网关

要使管理子网可公开访问,则需要互联网网关。

步骤 **1** 依次选择网络 **(Networking)** > 虚拟云网络 **(Virtual Cloud Networks)** > 虚拟云网络详细信息 **(Virtual Cloud Network Details)** > 互联网网关 **(Internet Gateways)**,然后单击创建互联网网关 **(Create Internet Gateway)**。

步骤 **2** 输入您的互联网网关的描述性名称,例如 *ASAv-IG*。

步骤 **3** 单击创建互联网网关 **(Create Internet Gateway)**。

- 步骤 **4** 将路由添加至互联网网关:
	- a) 依次选择网络 **(Networking)** > 虚拟云网络 **(Virtual Cloud Networks)** > 虚拟云网络详细信息 **(Virtual Cloud Network Details)** > 路由表 **(Route Tables)**。
	- b) 单击默认路由表的链接以添加路由规则。
	- c) 单击添加路由规则 **(Add Route Rules)**。
	- d) 从目标类型 **(Target Type)** 下拉列表中,选择互联网网关 **(Internet Gateway)**。
	- e) 输入目标 CIDR 块, 例如 0.0.0.0/0。
	- f) 从目标互联网网关 **(Target Internet Gateway)** 下拉列表中选择您创建的网关。
	- g) 单击添加路由规则 **(Add Route Rules)**。

创建子网

每个 VCN 至少有一个子网。您将为管理 VCN 创建一个管理子网。对于内部 VCN, 您还需要一个内 部子网,而对于外部 VCN,您需要一个外部子网。

- 步骤 **1** 依次选择网络 **(Networking)** > 虚拟云网络 **(Virtual Cloud Networks)** > 虚拟云网络详细信息 **(Virtual Cloud Network Details)** > 子网 (Subnets), 然后单击创建子网 (Create Subnet)。
- **步骤2** 输入子网的描述性名称 (Name), 例如管理 *(Management)*。
- 步骤 **3** 选择子网类型 **(Subnet Type)**(保留建议的默认值区域 **(Regional)**)。
- 步骤 **4** 输入**CIDR** 块 **(CIDR Block)**,例如 10.10.0.0/24。子网的内部(非公共)IP 地址可从此 CIDR 块获取。
- 步骤 **5** 从路由表 **(Route Table)** 下拉列表中选择您之前创建的路由表之一。
- 步骤 **6** 为您的子网选择子网访问 **(Subnet Access)**。

对于"管理"(Management) 子网,这必须是公共子网 **(Public Subnet)**。

- 步骤 **7** 选择 **DHCP** 选项 **(DHCP Option)**。
- 步骤 **8** 选择您之前创建的安全列表。
- 步骤 **9** 单击创建子网 **(Create Subnet)**。

#### 下一步做什么

配置管理 VCN(管理、内部、外部)后,您便可以启动 ASAv。有关 ASAv VCN 配置的示例,请参 见下图。

#### 图 **2: ASAv** 虚拟云网络

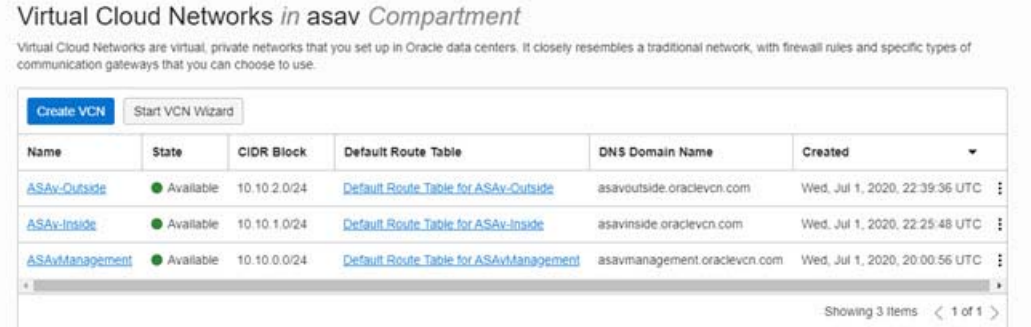

## 在 **OCI** 上创建 **ASAv** 实例

您可以使用Oracle云市场中的思科ASA虚拟防火墙(ASAv)产品通过计算实例在OCI上部署ASAv。 您可以根据 CPU 数量、内存量和网络资源等特征来选择最合适的计算机形状。

步骤 **1** 登录 [OCI](https://www.oracle.com/cloud/sign-in.html) 门户。

区域显示在屏幕的右上角。确保您在预期的区域内。

- 步骤 **2** 选择市场 **(Marketplace)** > 应用程序 **(Applications)**。
- 步骤 **3** 在 Marketplace 中搜索"Cisco ASA 虚拟防火墙 (ASAv)"(Cisco ASA virtual firewall [ASAv]) 并选择该产品。
- 步骤 **4** 查看条款和条件,然后选中我已阅读并接受的**Oracle**使用条款和合作伙伴条款和条件 **(Ihave reviewedandaccept the Oracle Terms of Use and the Partner terms and conditions)** 复选框。
- 步骤 **5** 单击启动实例 **(Launch Instance)**。
- 步骤 **6** 输入您的实例的描述性名称,例如 *Cisco-FMCv*。
- 步骤 7 单击更改形状 (Change Shape), 然后选择包含 ASAv 所需 oCPU 数量、RAM 量和所需接口数量的形状, 例如 VM.Standard2.4 (请参阅表 1: ASAv [支持的计算形状](#page-0-1), 第 1 页)。
- 步骤 **8** 从虚拟云网络 **(Virtual Cloud Network)** 下拉列表中选择管理 VCN。
- 步骤 **9** 从子网 **(Subnet)** 下拉列表中选择管理子网(如果未自动填充)。
- 步骤 **10** 选中使用网络安全组控制流量 **(Use Network Security Groups to Control Traffic)**,然后选择为管理 VCN 配置的 安全组。
- 步骤 **11** 单击分配公共 **IP** 地址 **(Assign a Public Ip Address)** 单选按钮。
- 步骤 **12** 在添加 **SSH** 密钥 **(Add SSH keys)** 下,单击粘贴公共密钥 **(Paste Public Keys)** 单选按钮并粘贴 SSH 密钥。

基于 Linux 的实例使用 SSH 密钥对而不是密码来对远程用户进行身份验证。密钥对包括私钥和公共密钥。您可 以在创建实例时将私钥保留在计算机上并提供公共密钥。有关准则,请参阅管理 Linux [实例上的密钥对。](https://docs.cloud.oracle.com/en-us/iaas/Content/Compute/Tasks/managingkeypairs.htm)

- 步骤 **13** 单击显示高级选项 **(Show Advanced Options)** 链接以展开选项。
- 步骤 **14** 在 初始化脚本 **(Initialization Script)**下,单击粘贴云初始化脚本 **(Paste Cloud-Init Script)** 单选按钮来为 ASAv 提 供 day0 配置。当 ASAv 启动时, 将应用 day0 配置。

以下示例显示您可以在云初始化脚本 **(Cloud-Init Script)** 字段中复制和粘贴的示例 day0 配置:

有关 ASA 命令的完整信息,请参阅《ASA [配置指南》](https://www.cisco.com/c/en/us/support/security/asa-5500-series-next-generation-firewalls/products-installation-and-configuration-guides-list.html)和《ASA [命令参考](https://www.cisco.com/c/en/us/support/security/asa-5500-series-next-generation-firewalls/products-command-reference-list.html)》。

重要事项 从此示例复制文本时,应在第三方文本编辑器或验证引擎中验证脚本,以避免格式错误并删除无效的 Unicode 字符。

```
!ASA Version 9.15.1
interface management0/0
management-only
nameif management
security-level 100
ip address dhcp setroute
no shut
!
same-security-traffic permit inter-interface
same-security-traffic permit intra-interface
!
crypto key generate rsa modulus 2048
ssh 0 0 management
ssh timeout 60
ssh version 2
username admin nopassword privilege 15
username admin attributes
service-type admin
http server enable
http 0 0 management
aaa authentication ssh console LOCAL
```
### 步骤 **15** 单击创建 **(Create)**。

#### 下一步做什么

监控 ASAv 实例,单击创建 **(Create)** 按钮后,状态会显示为"正在调配"(Provisioning)。

## Ú

监控状态非常重要。一旦 ASAv 实例从调配变为运行状态,您需要在 ASAv 启动完成之前根据需要 连接 VNIC。 重要事项

## 连接接口

ASAv 会进入运行状态并连接一个 VNIC(请参阅计算 **(Compute)** > 实例 **(Instances)** > 实例详细信息 **(Instance Details)** > 连接的 **VNIC (Attached VNICs)**)。这称为主 VNIC,并会映射到管理 VCN。在 ASAv 完成首次启动之前, 您需要为之前创建的其他 VCN 子网(内部、外部)连接 VNIC, 以便在 ASAv 上正确检测 VNIC。

- 步骤 **1** 选择新启动的 ASAv 实例。
- 步骤 **2** 依次选择连接的 **VNIC (Attached VNICs)** > 创建 **VNIC (Create VNIC)**。
- 步骤 **3** 输入 VNIC 的描述性名称 **(Name)**,例如 *Inside*。
- 步骤 **4** 从虚拟云网络 **(Virtual Cloud Network)** 下拉列表中选择 VCN。
- 步骤 **5** 从子网 **(Subnet)** 下拉列表选择您的子网。
- 步骤 **6** 选中使用网络安全组控制流量 **(Use Network Security Groups to Control Traffic)**,然后选择为所选 VCN 配置的 安全组。
- 步骤 **7** 选中跳过源目标 选中使用网络安全组控制流量 (Use Network Security Groups to Control Traffic)。
- 步骤 **8** (可选)指定专用 **IP** 地址。仅当您要为 VNIC 选择特定 IP 时,才需要执行此操作。 如果未指定 IP, OCI 将从您分配给子网的 CIDR 块分配 IP 地址。
- 步骤 **9** 单击保存更改 **(Save Changes)** 以创建 VNIC。
- 步骤 **10** 对部署所需的每个 VNIC 重复此程序。

## 为连接的 **VNIC** 添加路由规则

将路由表规则添加到内部和外部路由表。

- 步骤1 依次选择网络 (Networking) > 虚拟云网络 (Virtual Cloud Networks), 然后单击与 VCN 关联的默认路由表(内部 或外部)。
- 步骤 **2** 单击添加路由规则 **(Add Route Rules)**。
- 步骤 **3** 从目标类型 **(Target Type)** 下拉列表中,选择专用 **IP (Private IP)**。
- 步骤 **4** 从目的类型 **(Destination Type)** 下拉列表中选择**CIDR** 块 **(CIDR Block)**。
- 步骤 **5** 输入 目标 **CIDR**块,例如 0.0.0.0/0。
- 步骤 **6** 在目标选择 **(Target Selection)** 字段中输入 VNIC 的私有 IP 地址。

如果未向 VNIC 明确分配 IP 地址,则可以从 VNIC 详细信息(计算 **(Compute)** > 实例 **(Instances)** > 实例详细信息 **(Instance Details)** > 连接的 **VNIC (Attached VNICs)**)中查找自动分配的 IP 地址。

- 步骤 **7** 单击添加路由规则 **(Add Route Rules)**。
- <span id="page-7-0"></span>步骤 **8** 对部署所需的每个 VNIC 重复此程序。

# 在 **OCI** 上访问 **ASAv** 实例

您可以使用安全外壳 (SSH) 连接来连接到正在运行的实例。

- 大多数 UNIX 风格的系统均默认包含 SSH 客户端。
- Windows 10 和 Windows Server 2019 系统应包含 OpenSSH 客户端,如果使用 Oracle 云基础设施 生成的 SSH 密钥来创建实例, 则需要使用此客户端。
- 对于其他 Windows 版本,您可以从 [http://www.putty.org](http://www.putty.org/) 下载免费的 SSH 客户端 PuTTY。

#### 必备条件

您需要以下信息才能连接到实例:

- 产品实例的公共IP地址。您可以从控制台的"实例详细信息"(Instance Details)页面获取地址。 打开导航菜单。在核心基础设施 **(Core Infrastructure)**,转到计算 **(Compute)** 并单击实例 **(Instances)**。然后,选择您的实例。或者,您可以使用核心服务 [ListVnicAttachments](https://docs.cloud.oracle.com/en-us/iaas/api/#/en/iaas/20160918/VnicAttachment/ListVnicAttachments) 和 [GetVnic](https://docs.cloud.oracle.com/en-us/iaas/api/#/en/iaas/20160918/Vnic/GetVnic) 操作。
- 实例的用户名和密码。
- 启动实例时使用的 SSH 密钥对的私钥部分的完整路径。有关密钥对的详细信息,请参阅关于 Linux 实例[的管理密钥对](https://docs.cloud.oracle.com/en-us/iaas/Content/Compute/Tasks/managingkeypairs.htm#Managing_Key_Pairs_on_Linux_Instances)。

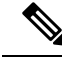

注释 您可以使用 day0 配置中指定的凭证或在实例启动期间创建的 SSH 密钥对来登录 ASAv 实例。

## 使用 **SSH** 连接到 **ASAv** 实例

要从 Unix 风格的系统连接到 ASAv 实例,请使用 SSH 登录实例。

步骤 **1** 使用以下命令设置文件权限,以便只有您可以读取文件:

```
$ chmod 400 <private_key>
```
其中:

<private\_key> 是文件的完整路径和名称,该文件包含与要访问的实例关联的私钥。

步骤 **2** 使用以下 SSH 命令访问实例。

#### **\$ ssh** –**i <private\_key> <username>@<public-ip-address>**

其中:

<private\_key> 是文件的完整路径和名称,该文件包含与要访问的实例关联的私钥。

<username> 是 ASAv 实例的用户名。

<public-ip-address> 是您从控制台检索的实例 IP 地址。

### 使用 **OpenSSH** 连接到 **ASAv** 实例

要从 Windows 系统连接到 ASAv 实例,请使用 OpenSSH 登录实例。

步骤 **1** 如果这是您首次使用此密钥对,则必须设置文件权限,以便只有您能读取文件。

执行以下操作:

- a) 在 Windows 资源管理器中,导航至私钥文件,右键单击该文件,然后单击属性 **(Properties)**。
- b) 在安全 **(Security)** 选项卡上,单击高级 **(Advanced)**。
- c) 确保所有者 **(Owner)** 是您的用户帐户。
- d) 单击禁用继承(Disable Inheritance), 然后选择将此对象的继承权限转换为显式权限(Convert inherited permissions **into explicit permissions on this object)**。
- e) 选择不是您的用户帐户的每个权限条目,然后单击删除 **(Remove)**。
- f) 确保您的用户帐户的访问权限为完全控制 **(Full control)**。
- g) 保存更改。
- 步骤 **2** 要连接到实例,请打开 Windows PowerShell 并运行以下命令:

#### **\$ ssh** –**i <private\_key> <username>@<public-ip-address>**

其中:

<private\_key> 是文件的完整路径和名称,该文件包含与要访问的实例关联的私钥。

<username> 是 ASAv 实例的用户名。

<public-ip-address> 是您从控制台检索的实例 IP 地址。

## 使用 **PuTTY** 连接到 **ASAv** 实例

要使用 PuTTY 从 Windows 系统连接到 ASAv 实例,请执行以下操作:

### 步骤 **1** 打开 PuTTY。

- 步骤 **2** 在类别 **(Category)** 窗格中,选择会话 **(Session)** 并输入以下内容:
	- 主机名(或 **IP** 地址):

**<username>@<public-ip-address>**

其中:

<username> 是 ASAv 实例的用户名。

<public-ip-address> 是您从控制台检索的实例公共 IP 地址。

• 端口: 22

• 连接类型: SSH

- 步骤 **3** 在类别 **(Category)** 窗格中,展开窗口 **(Window)**,然后选择转换 **(Translation)**。
- 步骤 **4** 在远程字符集 **(Remote character set)** 下拉列表中,选择 **UTF-8**。

基于 Linux 的实例的默认区域设置为 UTF-8, 这样会将 PuTTY 配置为使用相同的区域设置。

步骤 **5** 在类别 **(Category)** 窗格中,依次展开连接 **(Connection)** 和 **SSH**,然后单击身份验证 **(Auth)**。

- 步骤6 单击浏览 (Browse), 然后选择您的私钥。
- 步骤 **7** 单击打开 **(Open)** 以启动会话。

如果这是第一次连接到实例,您可能会看到一条消息,表明服务器的主机密钥未缓存在注册表中。单击是**(Yes)**以 继续连接。

I

٠